## **HOW TO CONNECT WITH SSL VPN AND ACCESS LIBRARY E-RESOURCES.**

To access the Library E-Resources an SSL VPN needs to be setup on your systems. The process for setting up the VPN is given below. Follow the instructions step by step to setup the VPN.

- 1. Access the URL [https://203.115.107.76:4443](https://203.115.107.76:4443/)
- 2. The screen will open with a security prompt with and option "Advanced" at the bottom.<br>  $\frac{1}{2}$

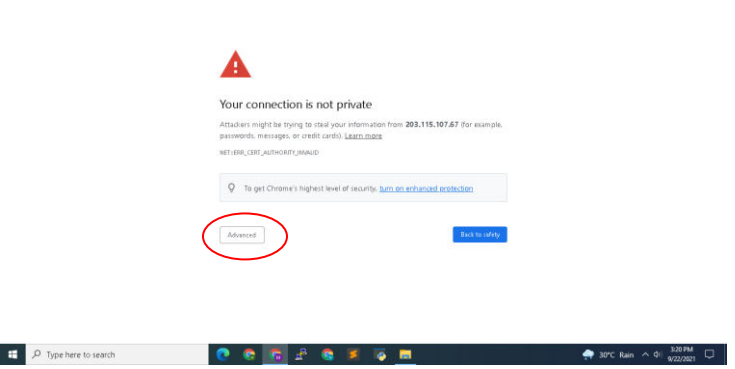

3. It will then again give you a warning message. Click "Proceed Anyway"

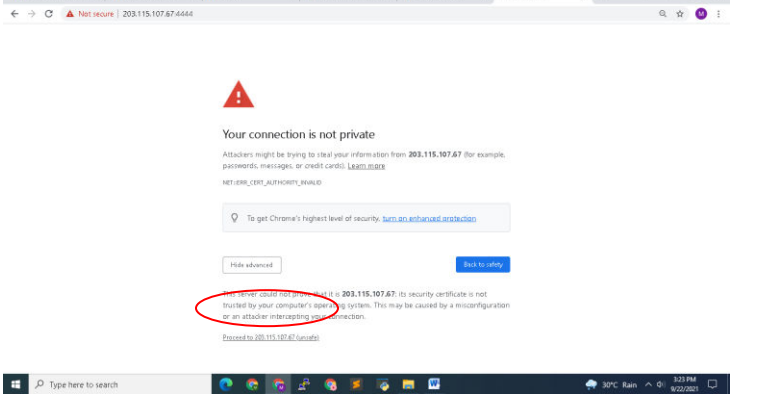

4. You will the get the below Login screen

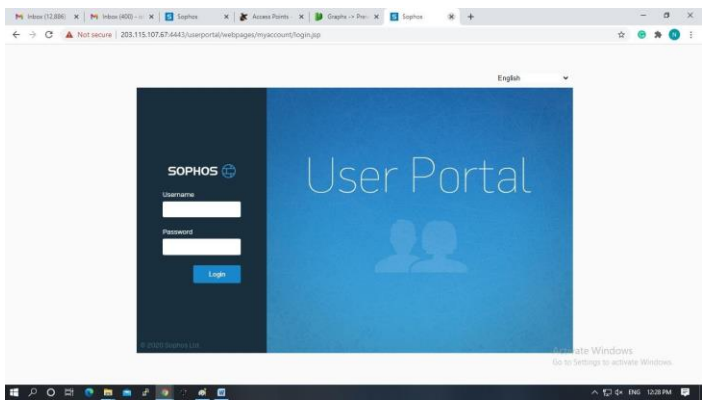

5. Enter your user name and password as per below instructions: Username is – Your email ID Password – Your Roll number

Eg. User Name - [ishwar21csu001@ncuindia.edu](mailto:ishwar21csu001@ncuindia.edu) Password – 21csu001

- 6. Download the Software and Install in your PC as you required from VPN Section.
	- Download for windows. (For Windows only)
	- Download for macOS. (For Mac OS)

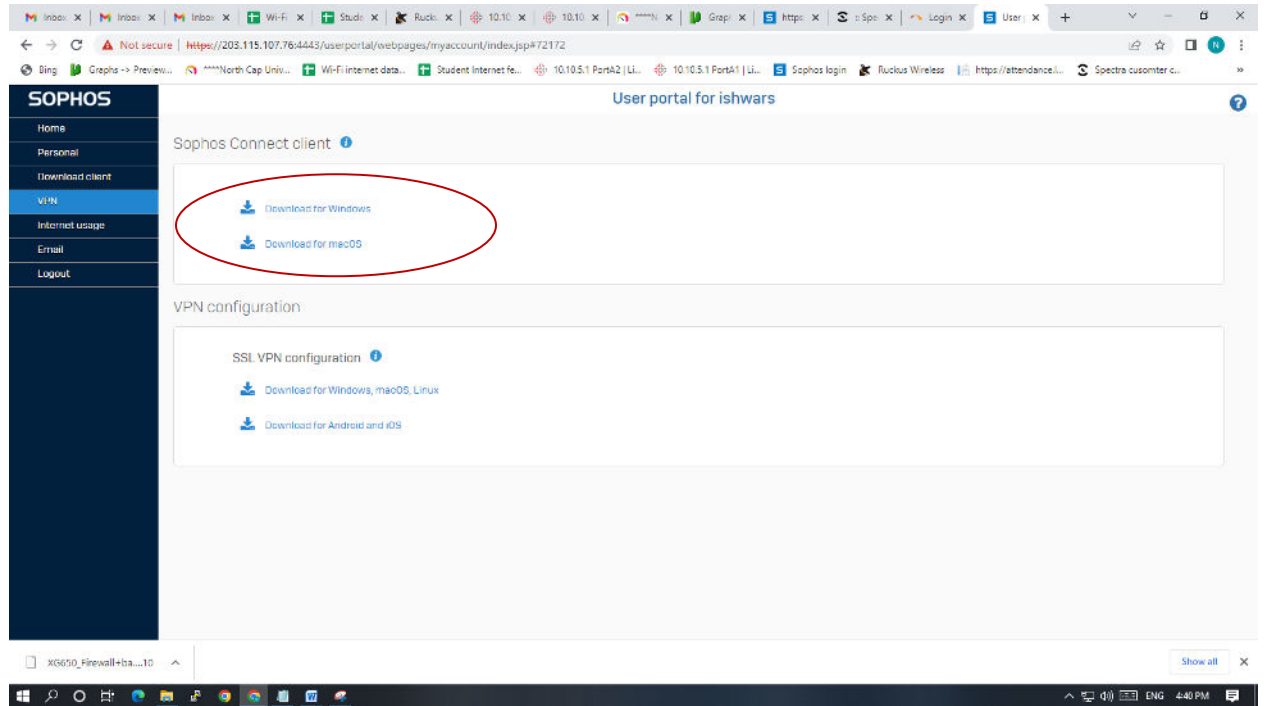

7. Click Download configuration for Windows, macOS, Linux to download the .ovpn configuration file.

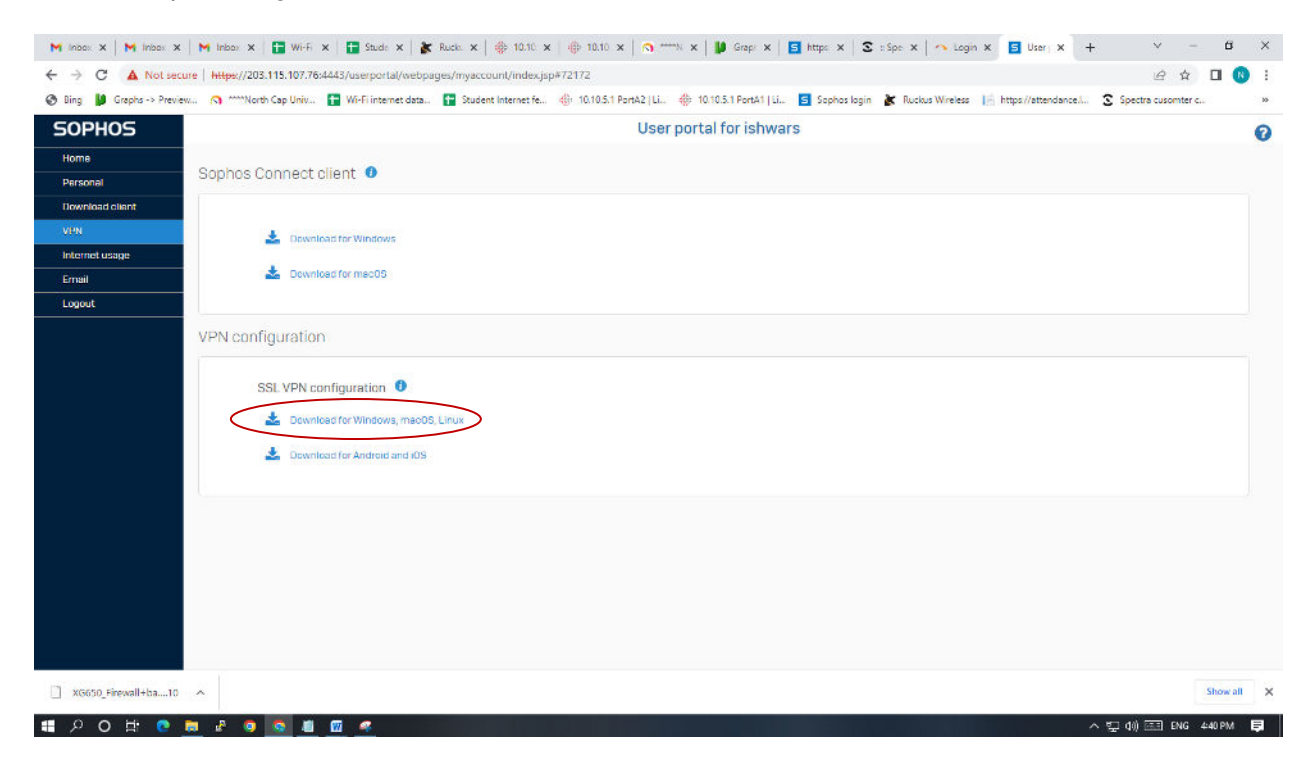

8. After installation of Sophos connect Client software click the Sophos connect vpn client icon. You can see it in the system tray of your device or desktop.

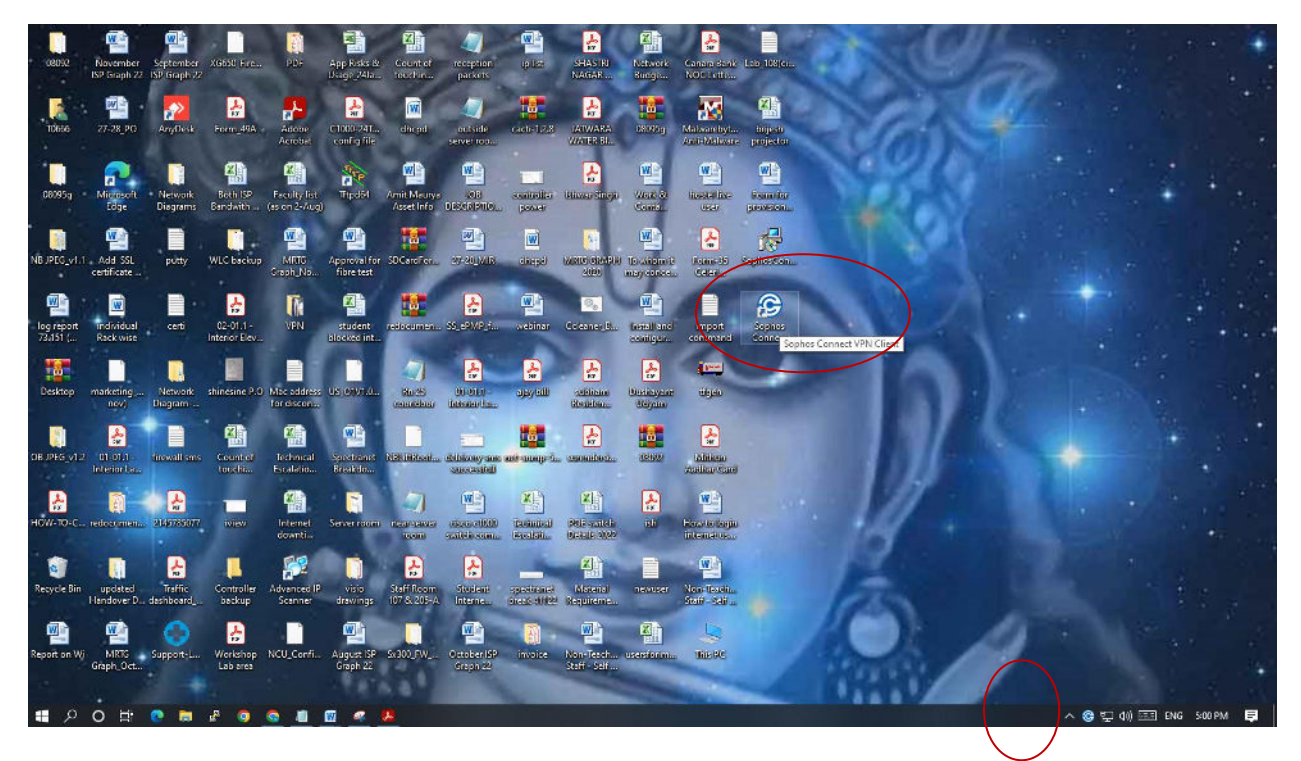

9. Click **Import connection**, and select the .ovpn file you've downloaded.

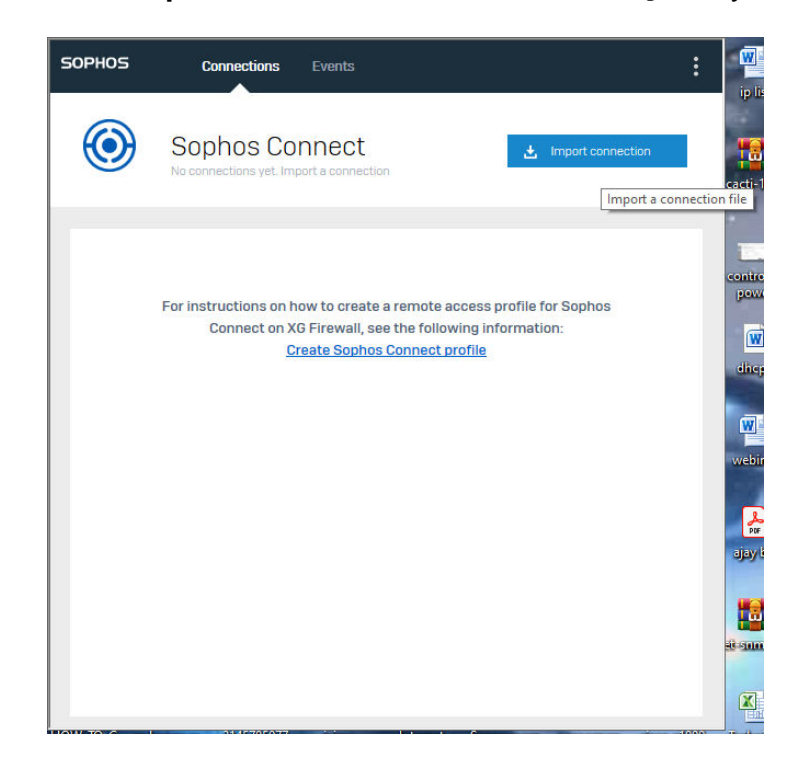

10. Put your username and Password mentioned above and press Sign in button.

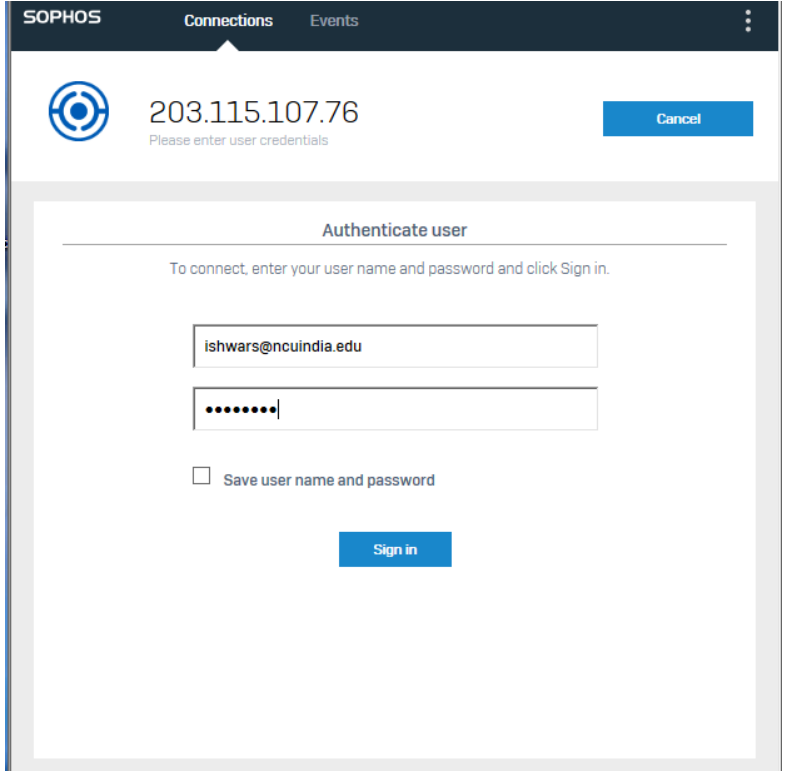

11. You will be connected with VPN.

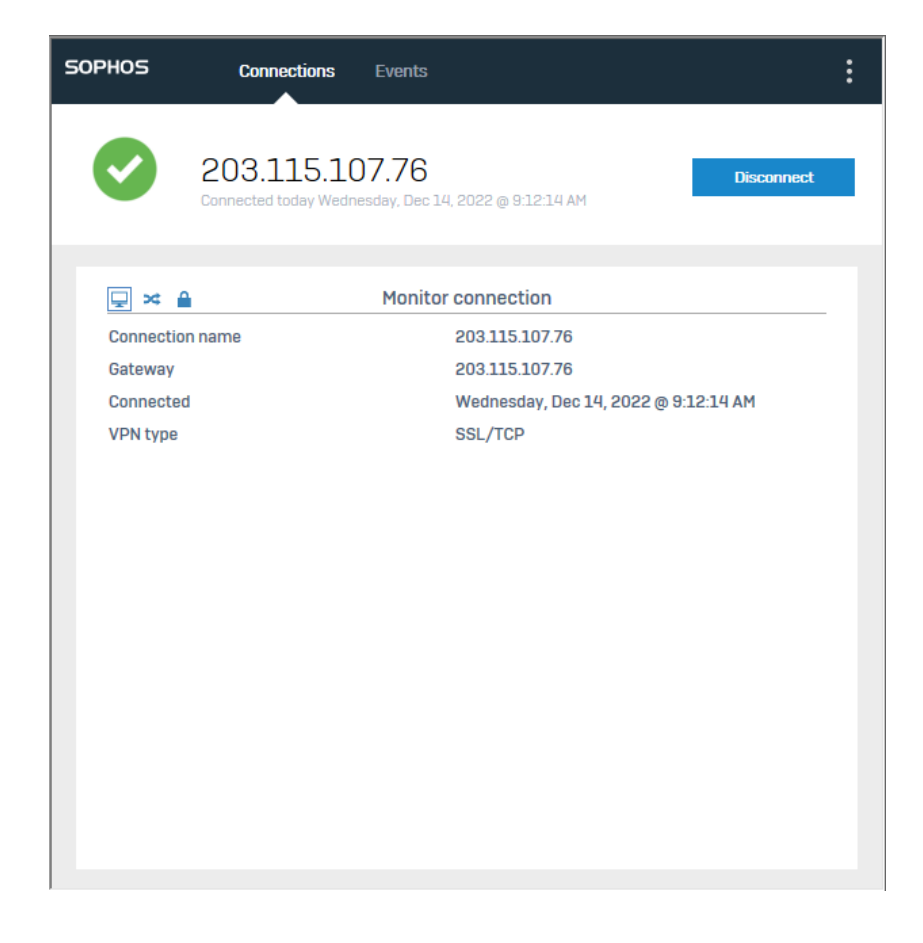

## 12. Open the URL<https://www.ncuindia.edu/library/>

13. Click on any of the image under E-Resources to access the Library E-Resources. E-Resource

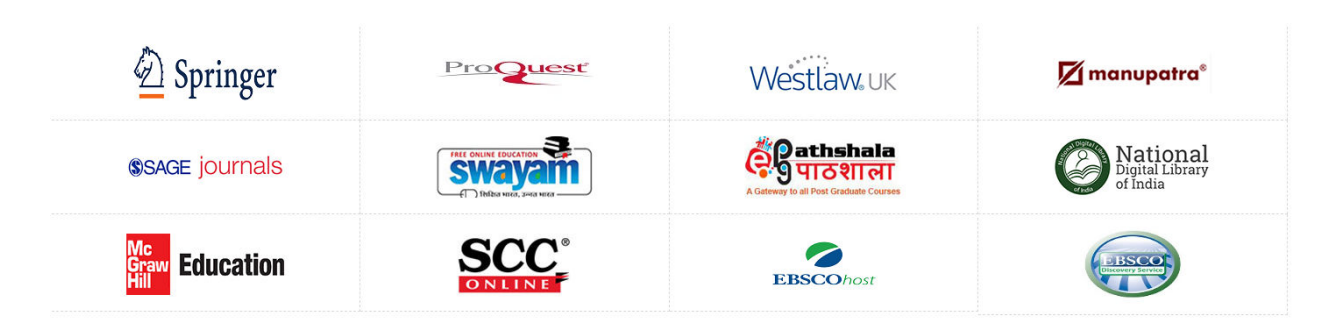